## **メッセージに返信・メッセージを削除する**

ICT 教育基盤センター 2023 年 1 月 12 日

メッセージに返信する

● 返信したいメッセージにカーソルを置き、吹き出しマーク (スレッドで返信) をクリックし ます。

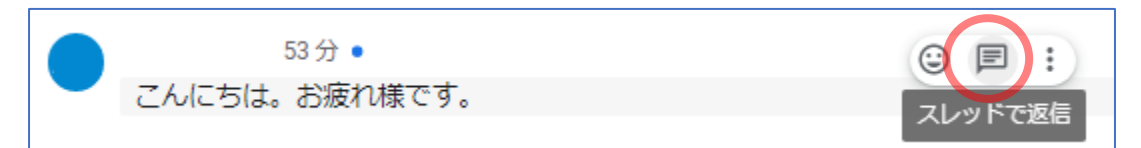

⚫ 返信欄が表示されます。内容を入力し赤枠内の送信ボタンをクリックします。

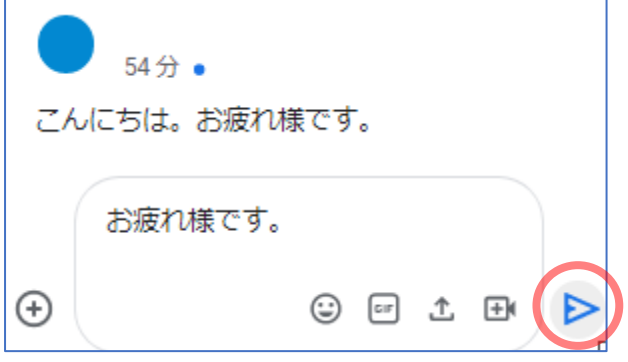

● メッセージに返信できました。

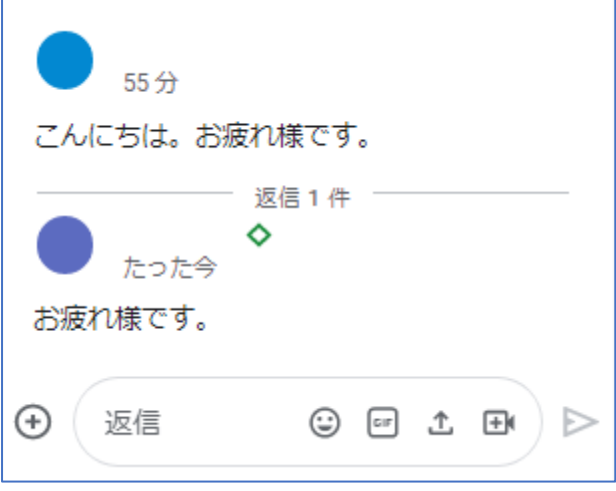

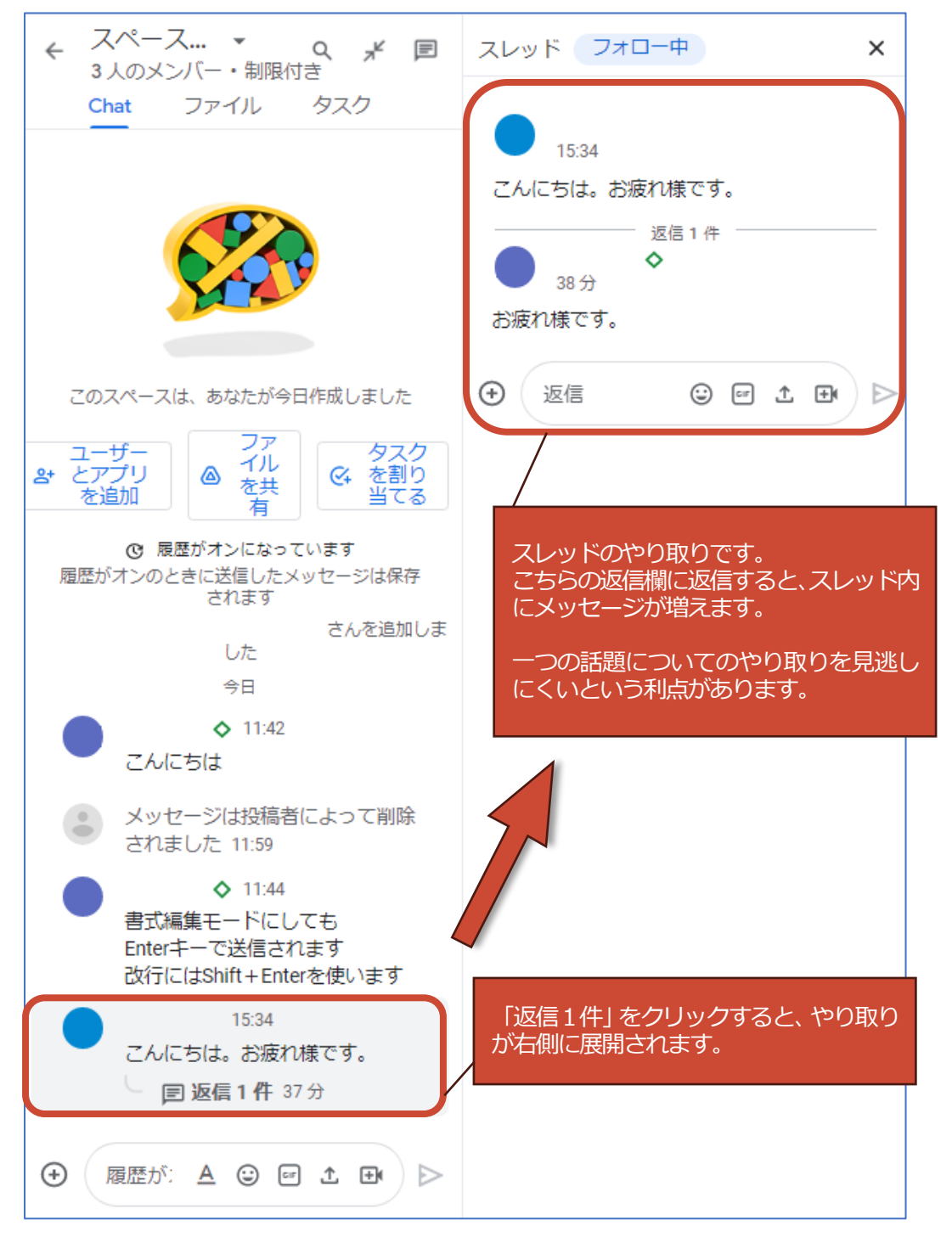

● 特定のメッセージに返信すると、やり取りが「スレッド」としてまとめられます。

## 送信したメッセージを削除する ● 削除したいメッセージにカーソルを置き、: (その他の操作)をクリックします。 ◇ 3分 こんにちは ⊙ 匡 書式編集モードにすると 書式編集モードにしても Enterキーで送信されます 改行にはShift+Enterを使います ● 「削除」を選択し、確認メッセージが表示されたら再び「削除」を選択します。

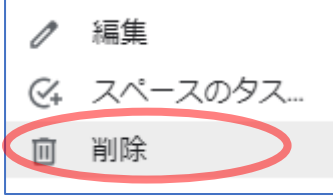

このスレッド全体を削除しますか? :「書式編集モードにすると」 最初のメッセージと、それに続くすべての返信が削除されます。この操 作を元に戻すことはできません。 このスペースの他のメンバーにも、メ ッセージが削除されたことが表示されます。 キャンセル 削除 ● 以下のメッセージが表示されたら完了です。

ただし、メッセージを削除した形跡はスペース内に残ります。

メッセージは投稿者によって削除されました たった今